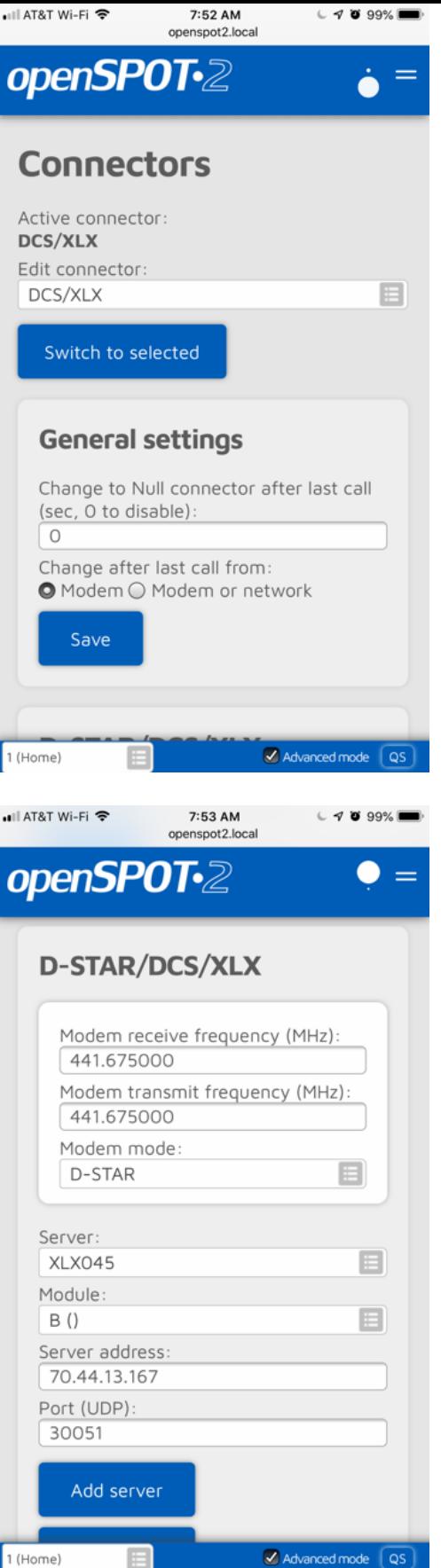

- 1. Select DCS/XLX as the Active connector
- 2. Click "Switch to selected"

- 3. Make sure that the frequency is correct
- 4. Drop down the Server selection field, and choose XLX045
- 5. Select B Module
- 6. Proper Server Address and Port should be automatically selected

For PA Cross Mode, use XLX045 Module A XLX545 Module B

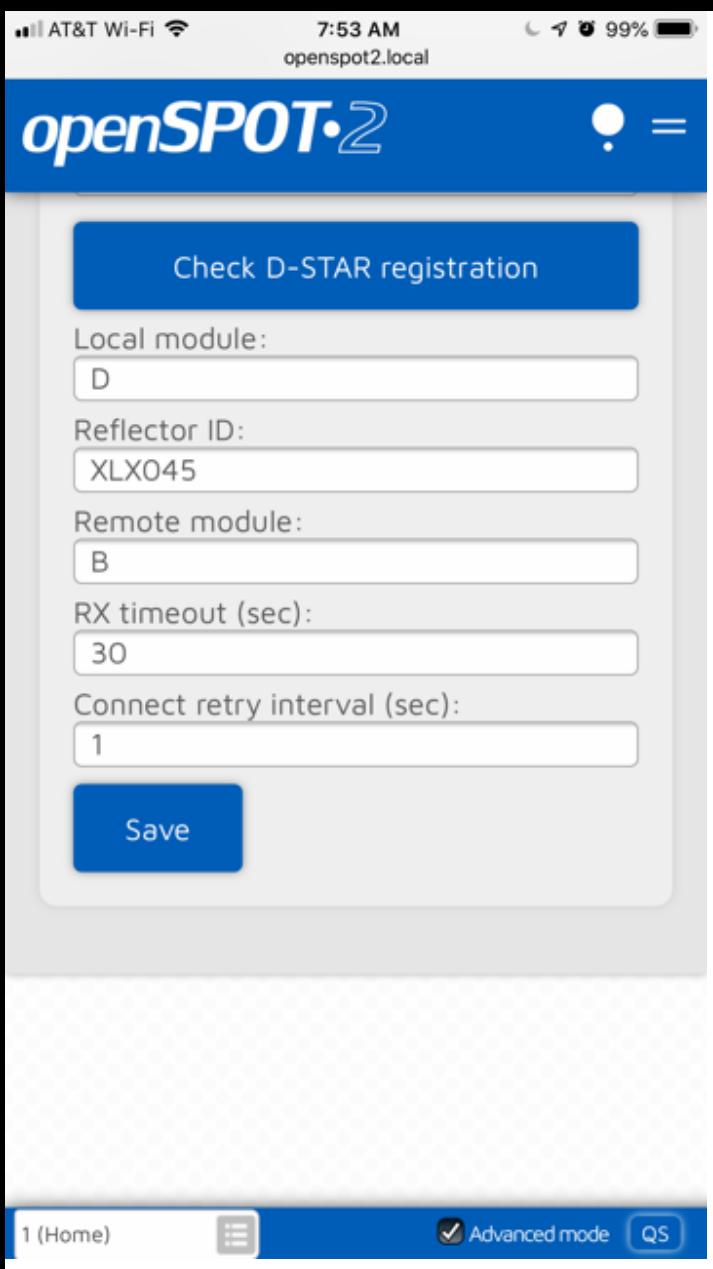

- 7. Click on Save
- 8. You should hear "OpenSpot connected to XLX045B"
- 9. You should now be connected.
- 10. That's it.